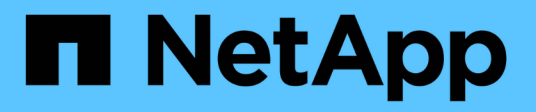

### **Snapshot**および**Snapshot**オブジェクトを作 成します SANtricity 11.6

NetApp February 12, 2024

This PDF was generated from https://docs.netapp.com/ja-jp/e-series-santricity-116/sm-storage/createsnapshot-image.html on February 12, 2024. Always check docs.netapp.com for the latest.

# 目次

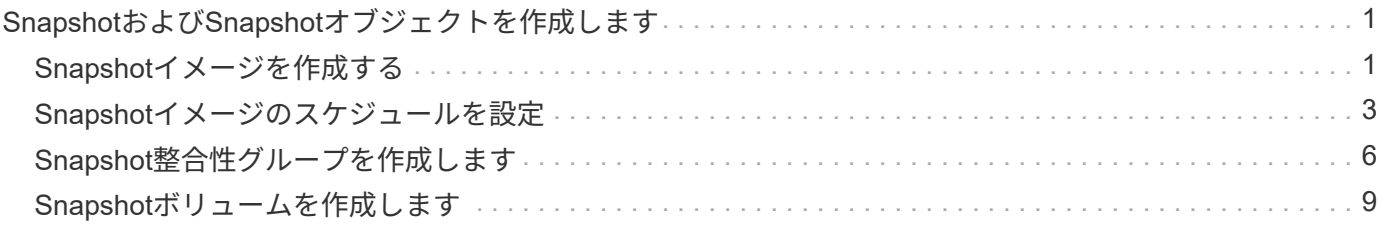

# <span id="page-2-0"></span>**Snapshot**および**Snapshot**オブジェクトを作成しま す

## <span id="page-2-1"></span>**Snapshot**イメージを作成する

ベースボリュームまたはSnapshot整合性グループからSnapshotイメージを手動で作成す ることができます。これは\_インスタント・スナップショット\_または\_インスタント・ イメージ\_とも呼ばれます

作業を開始する前に

- ベースボリュームが最適lである必要があります。
- ドライブが最適lである必要があります。
- スナップショット・グループを予約済みとして指定することはできません
- リザーブ容量ボリュームのData Assurance(DA)の設定は、関連付けられているSnapshotグループのベ ースボリュームと同じである必要があります。

手順

- 1. 次のいずれかを実行してSnapshotイメージを作成します。
	- 。選択メニュー: Storage [Volumes]オブジェクト(ベースボリュームまたはSnapshot整合性グループ) を選択し、メニュー:コピーサービス[インスタントSnapshotの作成]を選択します。
	- メニューを選択します。Storage [Snapshots]。「\* Snapshot Images 」タブを選択し、メニューか ら「**Create [ Instant snapshot image**(インスタント**Snapshot**イメージの作成)」を選択しま す。**Create Snapshot Image \***(スナップショットイメージの作成)ダイアログボックスが表示され ます。オブジェクト(ベースボリュームまたは**Snapshot**整合性グループ)を選択し、 Next をクリッ クします。ボリュームまたは**Snapshot**整合性グループの以前の**Snapshot**イメージが作成されている 場合は、インスタント**Snapshot**がすぐに作成されます。それ以外の場合は、ボリュームまた は**Snapshot**整合性グループの**Snapshot**イメージが初めて作成されるときに、 Snapshotイメージの作 成の確認\*ダイアログボックスが表示されます。
- 2. Create をクリックしてリザーブ容量が必要であることを通知し、 Reserve Capacity \*手順に進みます。

予約容量\*ダイアログボックスが表示されます。

3. スピンボックスを使用して容量の割合を調整し、\*次へ\*をクリックして、テーブルで強調表示されている 候補ボリュームを受け入れます。

設定の編集\* (Edit Settings \*) ダイアログボックスが表示されます。

4. Snapshotイメージの設定を必要に応じて選択し、処理を確定します。

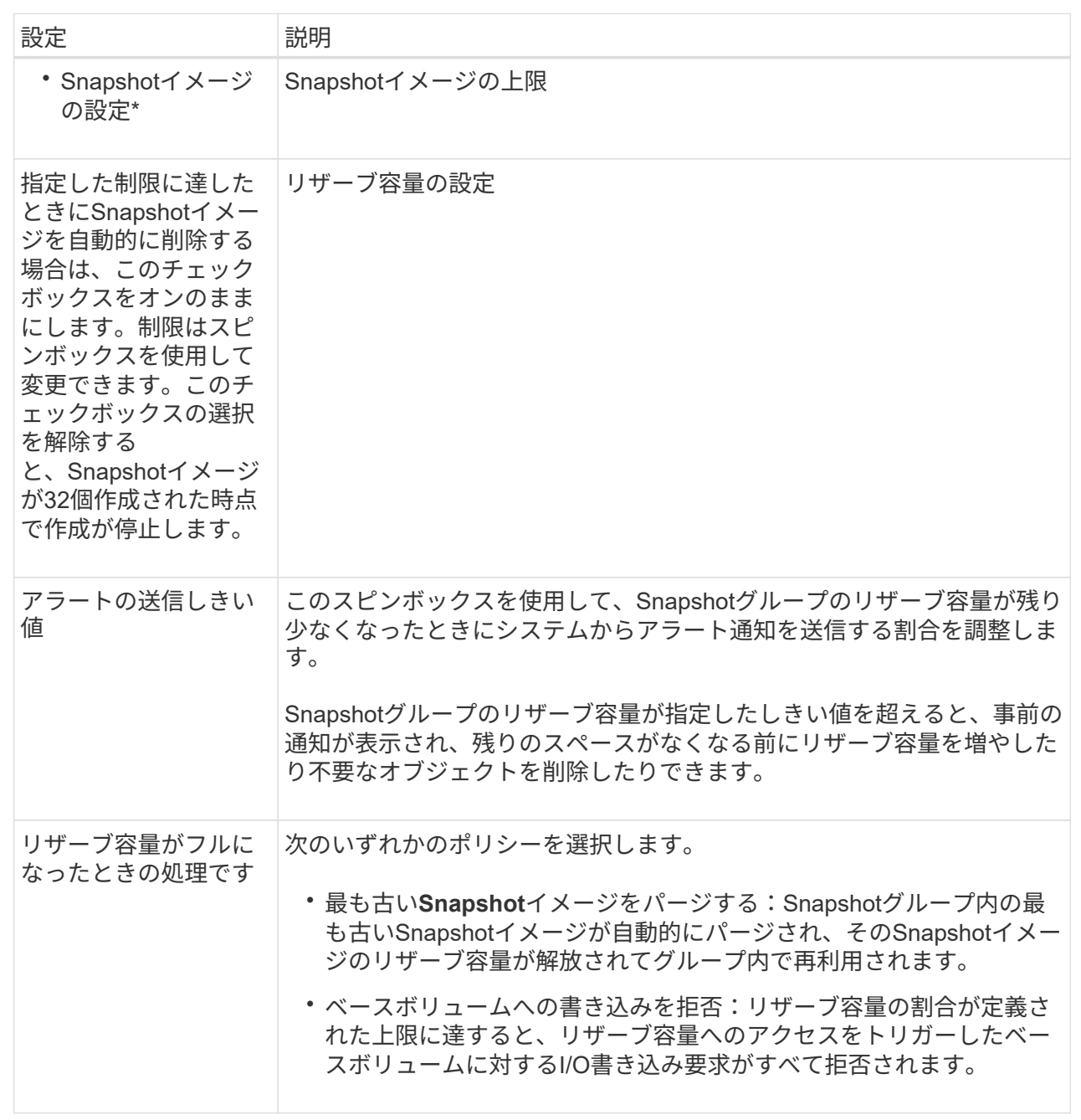

結果

- System ManagerのSnapshot Imagesテーブルに、新しいSnapshotイメージが表示されます。新しいイ メージは、タイムスタンプと関連付けられたベースボリュームまたはSnapshot整合性グループ別に表 示されます。
- 次の状況に該当する場合は、Snapshotの作成が保留状態になることがあります。
	- このSnapshotイメージを含むベースボリュームが非同期ミラーグループのメンバーである場合。
	- ベースボリュームで同期処理を実行中の場合。同期処理が完了した時点でSnapshotイメージの作 成が完了します。

### <span id="page-4-0"></span>**Snapshot**イメージのスケジュールを設定

Snapshotスケジュールを作成して、ベースボリュームに関する問題が発生した場合のリ カバリを有効にし、スケジュールされたバックアップを実行します。ベースボリューム またはSnapshot整合性グループのSnapshotは、任意の時刻に日次、週次、または月単位 のスケジュールで作成できます。

作業を開始する前に

ベースボリュームが最適lである必要があります。

このタスクについて

このタスクでは、既存のSnapshot整合性グループまたはベースボリュームのSnapshotスケジュールを作成す る方法について説明します。

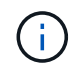

ベースボリュームまたはSnapshot整合性グループのSnapshotイメージの作成と同時 にSnapshotスケジュールを作成することもできます。

### 手順

1. 次のいずれかを実行して、Snapshotスケジュールを作成します。

◦ 選択メニュー: Storage [Volumes]

このSnapshotスケジュールのオブジェクト(ボリュームまたはSnapshot整合性グループ)を選択し、 メニュー:コピーサービス[ Snapshotスケジュールの作成]を選択します。

◦ メニューを選択します。Storage [Snapshots]。

[スケジュール]タブを選択し、[作成]をクリックします。

2. このSnapshotスケジュールのオブジェクト(ボリュームまたはSnapshot整合性グループ)を選択し、\* Next \*をクリックします。

Create Snapshot Schedule (スナップショットスケジュールの作成)ダイアログボックスが表示されま す。

3. 次のいずれかを実行します。

◦ \*別のSnapshotオブジェクト\*から以前に定義されたスケジュールを使用します。

詳細オプションが表示されていることを確認します。[詳細オプションを表示]をクリックします。[ス ケジュールのインポート]をクリックし、インポートするスケジュールのあるオブジェクトを選択し て、[インポート]をクリックします。

◦ \*基本オプションまたは詳細オプション\*を変更します。

ダイアログボックスの右上にある\*その他のオプションを表示\*をクリックしてすべてのオプションを 表示し、次の表を参照してください。

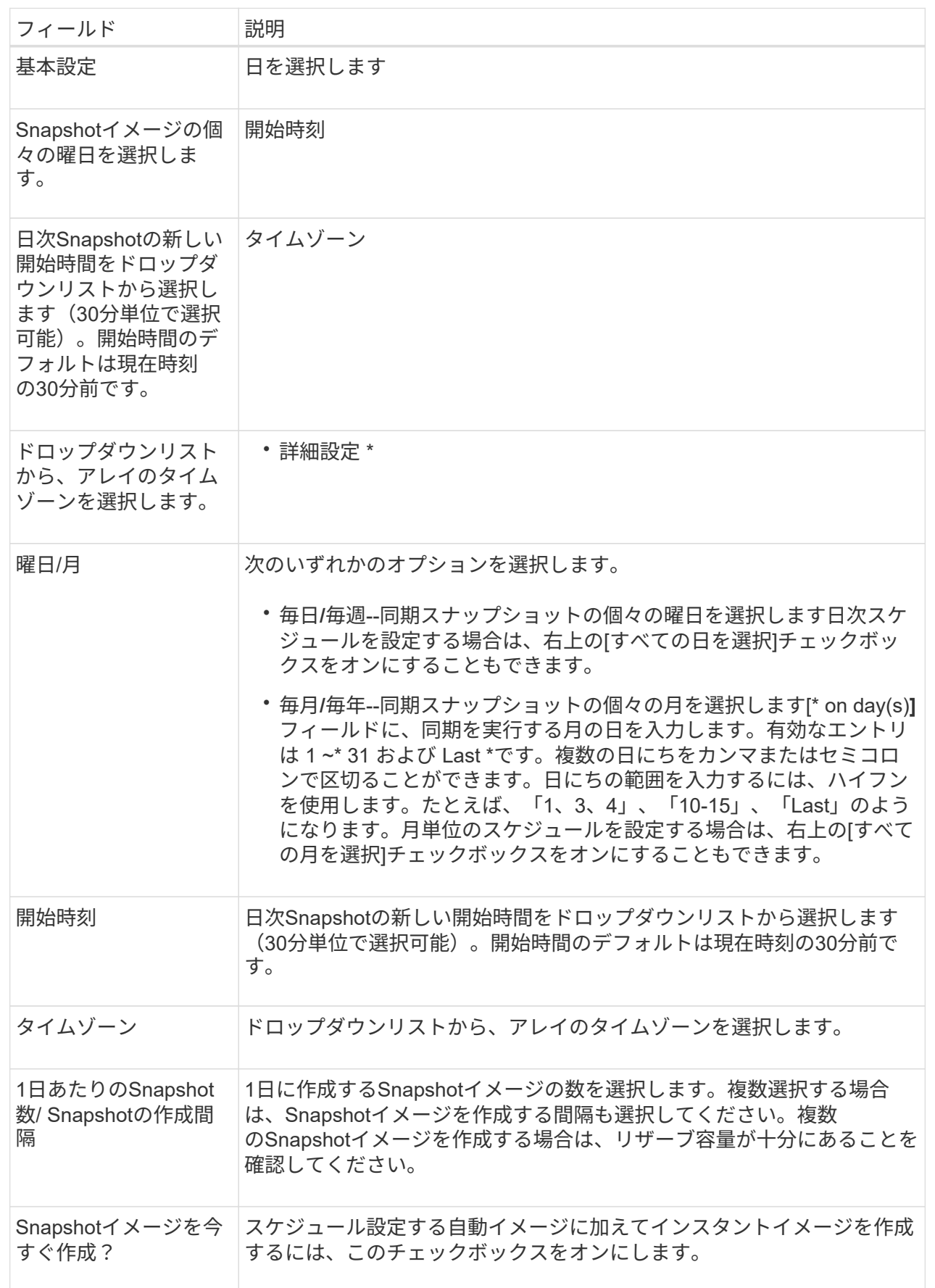

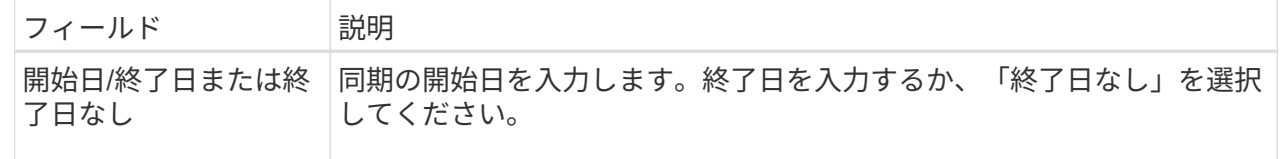

- 4. 次のいずれかを実行します。
	- オブジェクトがSnapshot整合性グループの場合は、\* Create \*をクリックして設定を受け入れ、スケジ ュールを作成します。
	- オブジェクトがボリュームの場合は、\* Next \*をクリックして、Snapshotイメージにリザーブ容量を割 り当てます。

ボリューム候補の表には、指定したリザーブ容量をサポートする候補だけが表示されます。リザーブ 容量は、コピーサービス処理やストレージオブジェクトに使用される物理割り当て容量です。ホスト から直接読み取ることはできません。

5. スピンボックスを使用して、Snapshotイメージにリザーブ容量を割り当てます。次のいずれかを実行しま す。

◦ デフォルト設定を受け入れます。

デフォルト設定を使用してSnapshotイメージにリザーブ容量を割り当てるには、この推奨オプション を使用します。

◦ データストレージのニーズに合わせて独自の設定でリザーブ容量を割り当てることができます。

デフォルトのリザーブ容量設定を変更した場合は、\*候補の更新\*をクリックして、指定したリザーブ 容量の候補リストを更新します。

次のガイドラインに従ってリザーブ容量を割り当てます。

- リザーブ容量のデフォルト設定はベースボリュームの容量の40%です。通常はこの容量で十分で す。
- 必要な容量は、ボリュームに対するI/O書き込みの頻度とサイズ、およびSnapshotイメージを収集 する数と期間によって異なります。
- 6. 「 \* 次へ \* 」をクリックします。

設定の編集\*(Edit Settings \*)ダイアログボックスが表示されます。

7. 必要に応じてスナップショットスケジュールの設定を編集し、\*完了\*をクリックします。

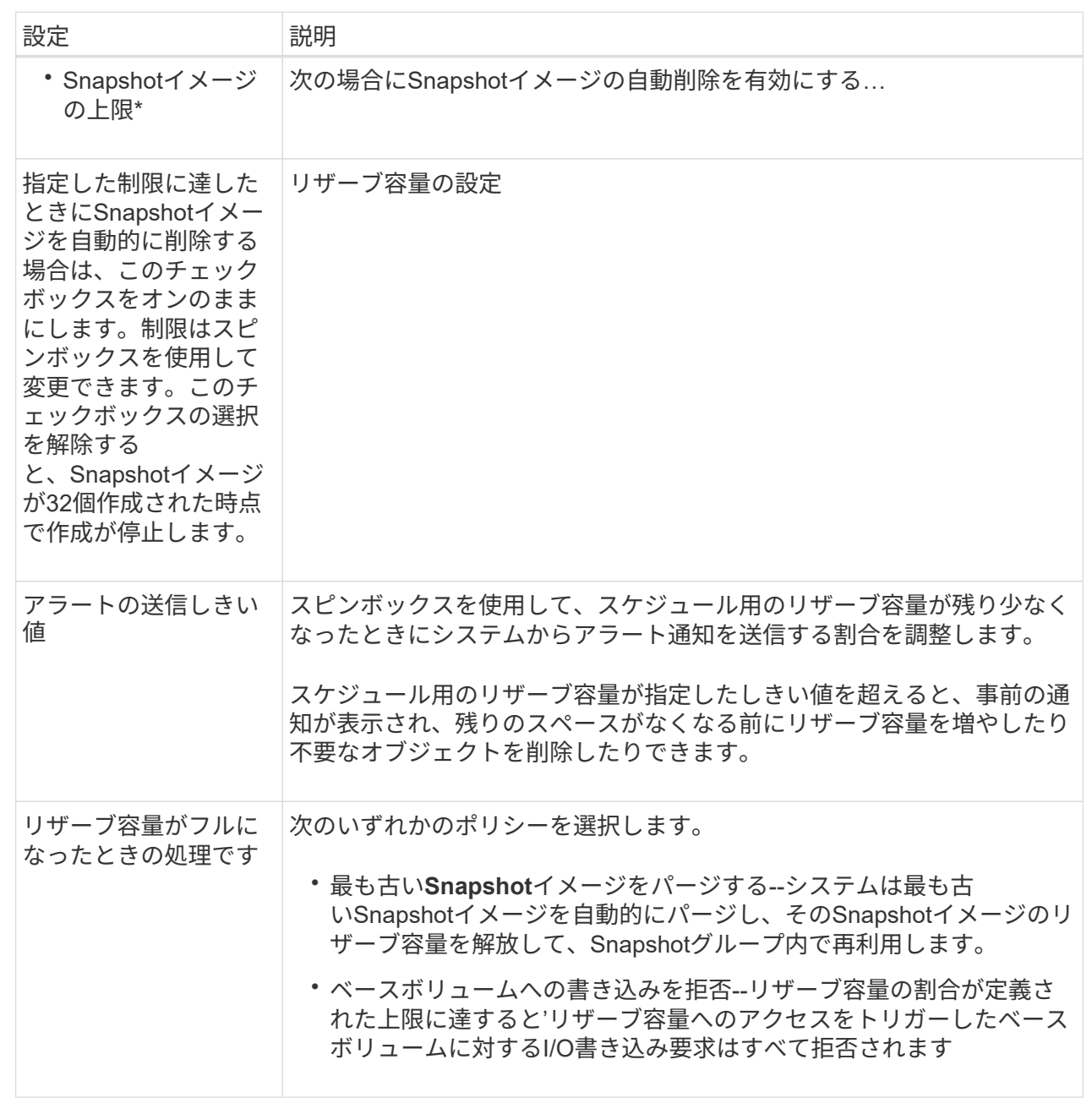

### <span id="page-7-0"></span>**Snapshot**整合性グループを作成します

整合性のあるコピーを保持するために、Snapshot整合性グループ という名前の複数の ボリュームのセットを作成できます。このグループでは、すべてのボリューム のSnapshotイメージを同時に作成して整合性を保つことができます。Snapshot整合性グ ループに属する各ボリュームのことを「*member volume\_*」と呼びます。ボリューム をSnapshot整合性グループに追加すると、そのメンバーボリュームに対応する新し いSnapshotグループが自動的に作成されます。

このタスクについて

Snapshot整合性グループ作成手順では、グループのメンバーボリュームを選択し、メンバーボリュームに容 量を割り当てることができます。

Snapshot整合性グループを作成するプロセスは複数の手順で構成される手順 です。

### 手順**1**:**Snapshot**整合性グループにメンバーを追加する

メンバーを選択し、Snapshot整合性グループを構成する一連のボリュームを指定します。Snapshot整合性グ ループに対して実行するすべての操作は、選択したすべてのメンバーボリュームに対して一様に実行されま す。

作業を開始する前に

メンバーボリュームが最適lである必要があります。

手順

- 1. メニューを選択します。Storage [Snapshots]。
- 2. スナップショット・コンシステンシ・グループ\*タブをクリックします

3. メニューを選択します。Create [Snapshot consistency group].

Create Snapshot Consistency Group (**Snapshot**整合グループの作成)ダイアログボックスが表示されま す。

4. Snapshot整合性グループにメンバーボリュームとして追加するボリュームを選択します。

5. 「次へ」をクリックして、に進みます [手順](#page-8-0)[2](#page-8-0)[:](#page-8-0)[Snapshot](#page-8-0)[整合性グループ用の容量をリザーブします。](#page-8-0)

### <span id="page-8-0"></span>手順**2**:**Snapshot**整合性グループ用の容量をリザーブします

Snapshot整合性グループにリザーブ容量を関連付けます。Snapshot整合性グループのプロパティに基づい て、System Managerから推奨されるボリュームと容量が提示されます。推奨されるリザーブ容量の設定をそ のまま使用することも、割り当てられたストレージをカスタマイズすることもできます。

このタスクについて

ボリューム候補の表には、リザーブ容量\*ダイアログボックスで、指定したリザーブ容量をサポートする候補 だけが表示されます。リザーブ容量は、コピーサービス処理やストレージオブジェクトに使用される物理割り 当て容量です。ホストから直接読み取ることはできません。

手順

1. スピンボックスを使用して、Snapshot整合性グループのリザーブ容量を割り当てます。次のいずれかを実 行します。

◦ デフォルトの設定をそのまま使用します。

各メンバーボリュームのリザーブ容量を割り当てる推奨されるオプションであり、デフォルトの設定 でリザーブ容量を割り当てます。

◦ データストレージのニーズに合わせて独自の設定でリザーブ容量を割り当てることができます。

次のガイドラインに従ってリザーブ容量を割り当てます。

▪ リザーブ容量のデフォルト設定はベースボリュームの容量の40%です。通常はこの容量で十分で

す。

- 必要な容量は、ボリュームに対するI/O書き込みの頻度とサイズ、およびSnapshotイメージを収集 する数と期間によって異なります。
- 2. \*オプション:\*デフォルトのリザーブ容量設定を変更した場合は、\*候補の更新\*をクリックして、指定し たリザーブ容量の候補リストを更新します。
- 3. 「次へ」をクリックして、に進みます [手順](#page-9-0)[3](#page-9-0)[:](#page-9-0)[Snapshot](#page-9-0)[整合性グループの設定を編集する。](#page-9-0)

### <span id="page-9-0"></span>手順**3**:**Snapshot**整合性グループの設定を編集する

Snapshot整合性グループの自動削除に関する設定とリザーブ容量に関するアラートのしきい値を確認し、必 要に応じて変更します。

このタスクについて

Snapshot整合性グループ作成手順では、グループのメンバーボリュームを選択し、メンバーボリュームに容 量を割り当てることができます。

手順

1. Snapshot整合性グループのデフォルトの設定をそのまま使用するか、必要に応じて変更します。

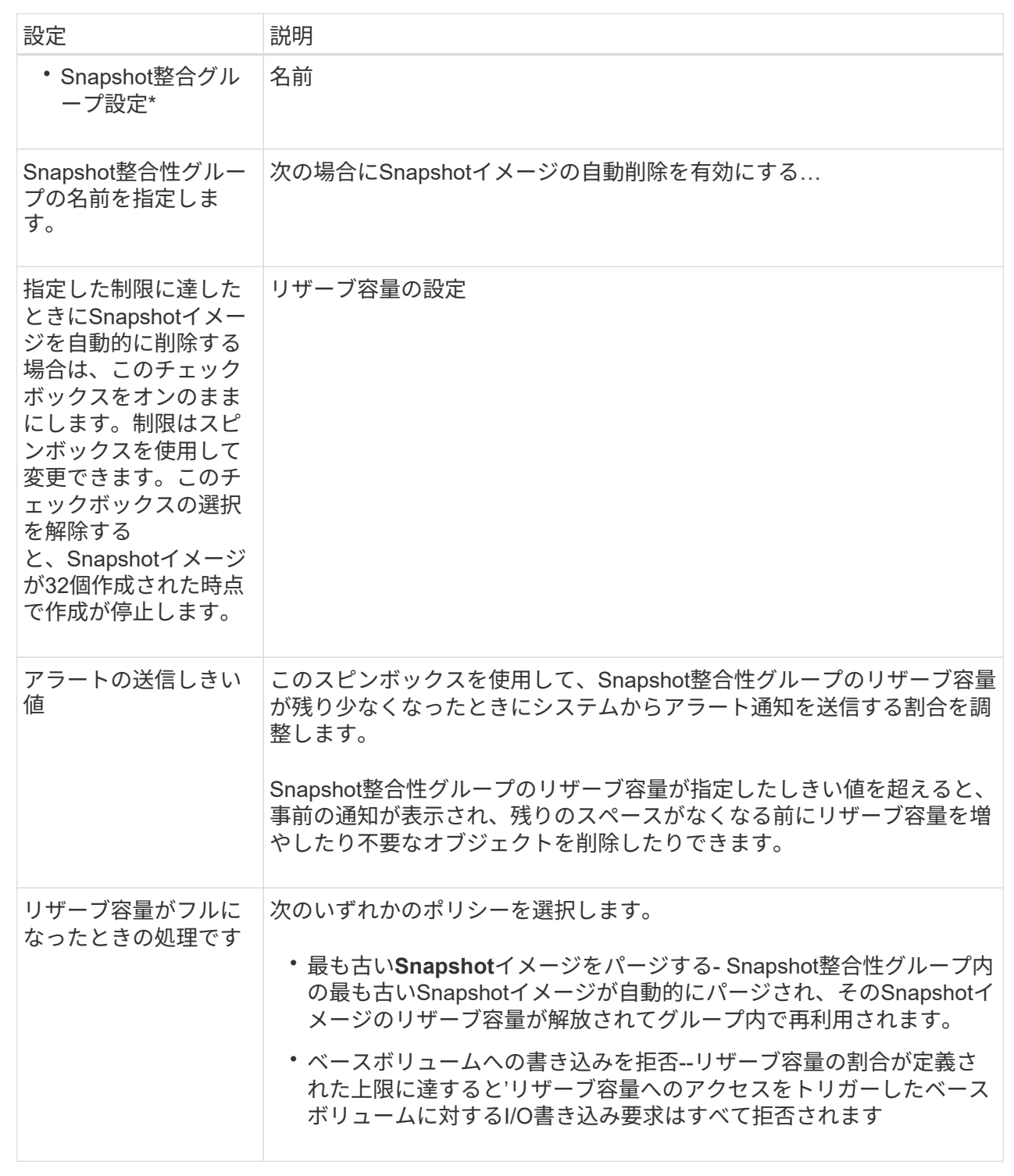

2. Snapshot整合性グループの設定が完了したら、「\*完了」をクリックします。

# <span id="page-10-0"></span>**Snapshot**ボリュームを作成します

Snapshotボリュームを作成して、ボリュームまたはSnapshot整合性グループ のSnapshotイメージにホストからアクセスできるようにします。Snapshotボリュームは

### 読み取り専用または読み取り/書き込みに指定できます。

### このタスクについて

Snapshotボリュームの作成手順では、SnapshotイメージからSnapshotボリュームを作成します。ボリューム が読み取り/書き込みの場合は、リザーブ容量を割り当てることができます。Snapshotボリュームは次のいず れかとして指定できます。

- 読み取り専用のSnapshotボリュームは、Snapshotイメージに格納されたデータに対する読み取りアクセ スをホストアプリケーションに提供します。Snapshotイメージを変更することはできません。読み取り専 用のSnapshotボリュームには、関連付けられたリザーブ容量はありません。
- 読み取り/書き込みのSnapshotボリュームは、Snapshotイメージに格納されたデータへの書き込みアクセ スをホストアプリケーションに提供します。専用のリザーブ容量が割り当てられ、ホストアプリケーショ ンがベースボリュームに対して行う以降の変更を、参照元のSnapshotイメージに影響を及ぼさずに保存す るために使用されます。

Snapshotボリュームを作成するプロセスは複数の手順で構成される手順 です。

手順**1**:**Snapshot**ボリュームのメンバーを確認します

ベースボリュームまたはSnapshot整合性グループのSnapshotイメージを選択します。Snapshot整合性グルー プのSnapshotイメージを選択した場合は、確認用にSnapshot整合性グループのメンバーボリュームが表示さ れます。

### 手順

- 1. メニューを選択します。Storage [Snapshots]。
- 2. スナップショットボリューム\*タブを選択します。
- 3. 「 \* Create \* 」を選択します。

Create Snapshot Volume \*(スナップショットボリュームの作成)ダイアログボックスが表示されます。

4. Snapshotボリュームに変換するSnapshotイメージ(ボリュームまたはSnapshot整合性グループ)を選択 し、\* Next(次へ)をクリックします。**[\*Filter**]フィールドのテキスト・エントリを使用して、リストを絞 り込みます。

Snapshot整合性グループのSnapshotイメージを選択した場合は、\*メンバーの確認\*ダイアログボックスが 表示されます。

メンバーの確認\*(Review Members \*)ダイアログボックスで、スナップショットボリュームへの変換に 選択したボリュームのリストを確認し、\*次へ\*をクリックします。

5. に進みます [手順](#page-11-0)[2](#page-11-0)[:](#page-11-0)[Snapshot](#page-11-0)[ボリュームを](#page-11-0)[ホ](#page-11-0)[ストに割り当てる。](#page-11-0)

### <span id="page-11-0"></span>手順**2**:**Snapshot**ボリュームをホストに割り当てる

特定のホストまたはホストクラスタを選択してSnapshotボリュームに割り当てます。これにより、ホストま たはホストクラスタにSnapshotボリュームへのアクセスが許可されます。必要に応じて、ホストをあとから 割り当てることもできます。

作業を開始する前に

• 有効なホストまたはホストクラスタは、[\*Hosts]ページに表示されます。

- ホストに対してホストポート識別子が定義されている必要があります。
- DA対応ボリュームを作成する前に、使用するホスト接続でData Assurance(DA)機能がサポートされて いることを確認してください。ストレージアレイのコントローラで DA をサポートしていないホスト接続 が使用されている場合、関連付けられているホストからは DA 対応ボリュームのデータにアクセスできま せん。

このタスクについて

ボリュームを割り当てる際は、次のガイドラインに注意してください。

- ホストのオペレーティングシステムによって、ホストがアクセスできるボリュームの数に制限がある場合 があります。
- 割り当てることができるホストまたはホストクラスタは、ストレージアレイのSnapshotボリュームごと に1つです。
- 割り当てられたボリュームは、ストレージアレイのコントローラ間で共有されます。
- あるホストまたはホストクラスタからSnapshotボリュームへのアクセスに、同じ論理ユニット番号(LUN )を複数回使用することはできません。一意のLUNを使用する必要があります。

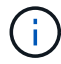

ホストクラスタにボリュームを割り当てる場合、そのホストクラスタ内のいずれかのホストに 対してすでに確立されている割り当てと競合していると、割り当ては失敗します。

#### 手順

- 1. [ホストへの割り当て]ダイアログ・ボックスで'新しいボリュームに割り当てるホストまたはホスト・クラ スタを選択しますホストを割り当てずにボリュームを作成する場合は、ドロップダウンリストから\* Assign later \*を選択します。
- 2. アクセスモードを選択します。次のいずれかを選択します。
	- 読み取り**/**書き込み-このオプションは、Snapshotボリュームへの読み取り/書き込みアクセスをホスト に提供し、リザーブ容量を必要とします。
	- 読み取り専用-このオプションは、Snapshotボリュームへの読み取り専用アクセスをホストに提供し、 リザーブ容量は不要です。
- 3. 「次へ」をクリックして、次のいずれかの操作を行います。
	- Snapshotボリュームが読み取り/書き込みの場合は、\* Review Capacity \*(容量の確認)ダイアログボ ックスが表示されます。に進みます [手順](#page-12-0)[3](#page-12-0)[:](#page-12-0)[Snapshot](#page-12-0)[ボリューム用の容量をリザーブする。](#page-12-0)
	- Snapshotボリュームが読み取り専用の場合は、\*優先度の編集\*ダイアログボックスが表示されます。 に進みます [手順](#page-13-0)[4](#page-13-0)[:](#page-13-0)[Snapshot](#page-13-0)[ボリュームの設定を編集する。](#page-13-0)

### <span id="page-12-0"></span>手順**3**:**Snapshot**ボリューム用の容量をリザーブする

読み取り/書き込みのSnapshotボリュームにリザーブ容量を関連付けます。ベースボリュームまたはSnapshot 整合性グループのプロパティに基づいて、System Managerから推奨されるボリュームと容量が提示されま す。推奨されるリザーブ容量の設定をそのまま使用することも、割り当てられたストレージをカスタマイズす ることもできます。

このタスクについて

Snapshotボリュームのリザーブ容量を必要に応じて増やしたり減らしたりできます。Snapshotのリザーブ容 量が必要よりも多い場合は、サイズを縮小することで他の論理ボリュームに必要なスペースを解放できます。 1. スピンボックスを使用して、Snapshotボリュームのリザーブ容量を割り当てます。

ボリューム候補表には、指定したリザーブ容量に対応する候補だけが表示されます。

次のいずれかを実行します。

◦ デフォルトの設定をそのまま使用します。

デフォルト設定を使用してSnapshotボリュームのリザーブ容量を割り当てるには、この推奨オプショ ンを使用します。

◦ データストレージのニーズに合わせて、独自の設定でリザーブ容量を割り当てます。

デフォルトのリザーブ容量設定を変更した場合は、\*候補の更新\*をクリックして、指定したリザーブ 容量の候補リストを更新します。

次のガイドラインに従ってリザーブ容量を割り当てます。

- リザーブ容量のデフォルト設定はベースボリュームの容量の40%で、通常はこの容量で十分で す。
- 必要な容量は、ボリュームに対するI/O書き込みの頻度とサイズ、およびSnapshotイメージを収集 する数と期間によって異なります。
- 2. オプション:**Snapshot**整合性グループの**Snapshot**ボリュームを作成する場合は、オプションの Change candidate \*がReserved Capacity candidatesテーブルに表示されます。[候補の変更]をクリックして、代替 リザーブ容量候補を選択します。
- 3. 「次へ」をクリックして、に進みます [手順](#page-13-0)[4](#page-13-0)[:](#page-13-0)[Snapshot](#page-13-0)[ボリュームの設定を編集する。](#page-13-0)

### <span id="page-13-0"></span>手順**4**:**Snapshot**ボリュームの設定を編集する

名前、キャッシュ、リザーブ容量に関するアラートしきい値など、Snapshotボリュームの設定を変更しま す。

### このタスクについて

読み取り専用のパフォーマンスを向上させるために、ソリッドステートディスク(SSD)キャッシュにボリュ ームを追加することができます。SSDキャッシュは、ストレージアレイ内で論理的にグループ化したSSDド ライブのセットで構成されます。

手順

1. Snapshotボリュームの設定をそのまま使用するか、必要に応じて変更します。

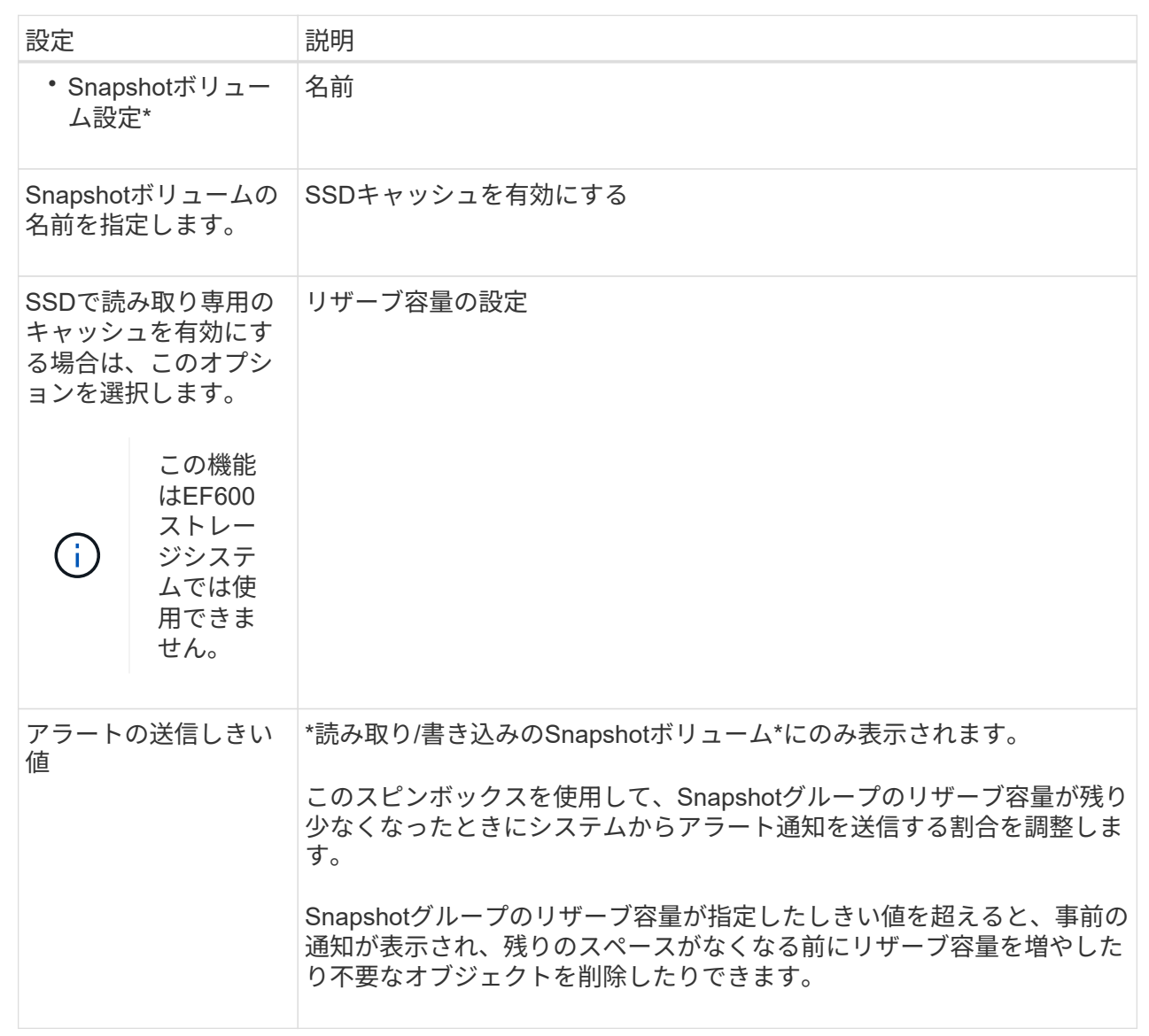

2. Snapshotボリュームの設定を確認します。[戻る]をクリックして変更を行います。

3. スナップショット・ボリュームの構成に問題がなければ'[終了]をクリックします

Copyright © 2024 NetApp, Inc. All Rights Reserved. Printed in the U.S.このドキュメントは著作権によって保 護されています。著作権所有者の書面による事前承諾がある場合を除き、画像媒体、電子媒体、および写真複 写、記録媒体、テープ媒体、電子検索システムへの組み込みを含む機械媒体など、いかなる形式および方法に よる複製も禁止します。

ネットアップの著作物から派生したソフトウェアは、次に示す使用許諾条項および免責条項の対象となりま す。

このソフトウェアは、ネットアップによって「現状のまま」提供されています。ネットアップは明示的な保 証、または商品性および特定目的に対する適合性の暗示的保証を含み、かつこれに限定されないいかなる暗示 的な保証も行いません。ネットアップは、代替品または代替サービスの調達、使用不能、データ損失、利益損 失、業務中断を含み、かつこれに限定されない、このソフトウェアの使用により生じたすべての直接的損害、 間接的損害、偶発的損害、特別損害、懲罰的損害、必然的損害の発生に対して、損失の発生の可能性が通知さ れていたとしても、その発生理由、根拠とする責任論、契約の有無、厳格責任、不法行為(過失またはそうで ない場合を含む)にかかわらず、一切の責任を負いません。

ネットアップは、ここに記載されているすべての製品に対する変更を随時、予告なく行う権利を保有します。 ネットアップによる明示的な書面による合意がある場合を除き、ここに記載されている製品の使用により生じ る責任および義務に対して、ネットアップは責任を負いません。この製品の使用または購入は、ネットアップ の特許権、商標権、または他の知的所有権に基づくライセンスの供与とはみなされません。

このマニュアルに記載されている製品は、1つ以上の米国特許、その他の国の特許、および出願中の特許によ って保護されている場合があります。

権利の制限について:政府による使用、複製、開示は、DFARS 252.227-7013(2014年2月)およびFAR 5252.227-19(2007年12月)のRights in Technical Data -Noncommercial Items(技術データ - 非商用品目に関 する諸権利)条項の(b)(3)項、に規定された制限が適用されます。

本書に含まれるデータは商用製品および / または商用サービス(FAR 2.101の定義に基づく)に関係し、デー タの所有権はNetApp, Inc.にあります。本契約に基づき提供されるすべてのネットアップの技術データおよび コンピュータ ソフトウェアは、商用目的であり、私費のみで開発されたものです。米国政府は本データに対 し、非独占的かつ移転およびサブライセンス不可で、全世界を対象とする取り消し不能の制限付き使用権を有 し、本データの提供の根拠となった米国政府契約に関連し、当該契約の裏付けとする場合にのみ本データを使 用できます。前述の場合を除き、NetApp, Inc.の書面による許可を事前に得ることなく、本データを使用、開 示、転載、改変するほか、上演または展示することはできません。国防総省にかかる米国政府のデータ使用権 については、DFARS 252.227-7015(b)項(2014年2月)で定められた権利のみが認められます。

#### 商標に関する情報

NetApp、NetAppのロゴ、<http://www.netapp.com/TM>に記載されているマークは、NetApp, Inc.の商標です。そ の他の会社名と製品名は、それを所有する各社の商標である場合があります。